Northwestern HUMAN RESOURCES

**I-9 Service Center**

Completing I-9 Section 2

If you need help with completing the I-9 form, contact askHR at [askHR@northwestern.edu](mailto:askHR@northwestern.edu) or call 847-491-4700.

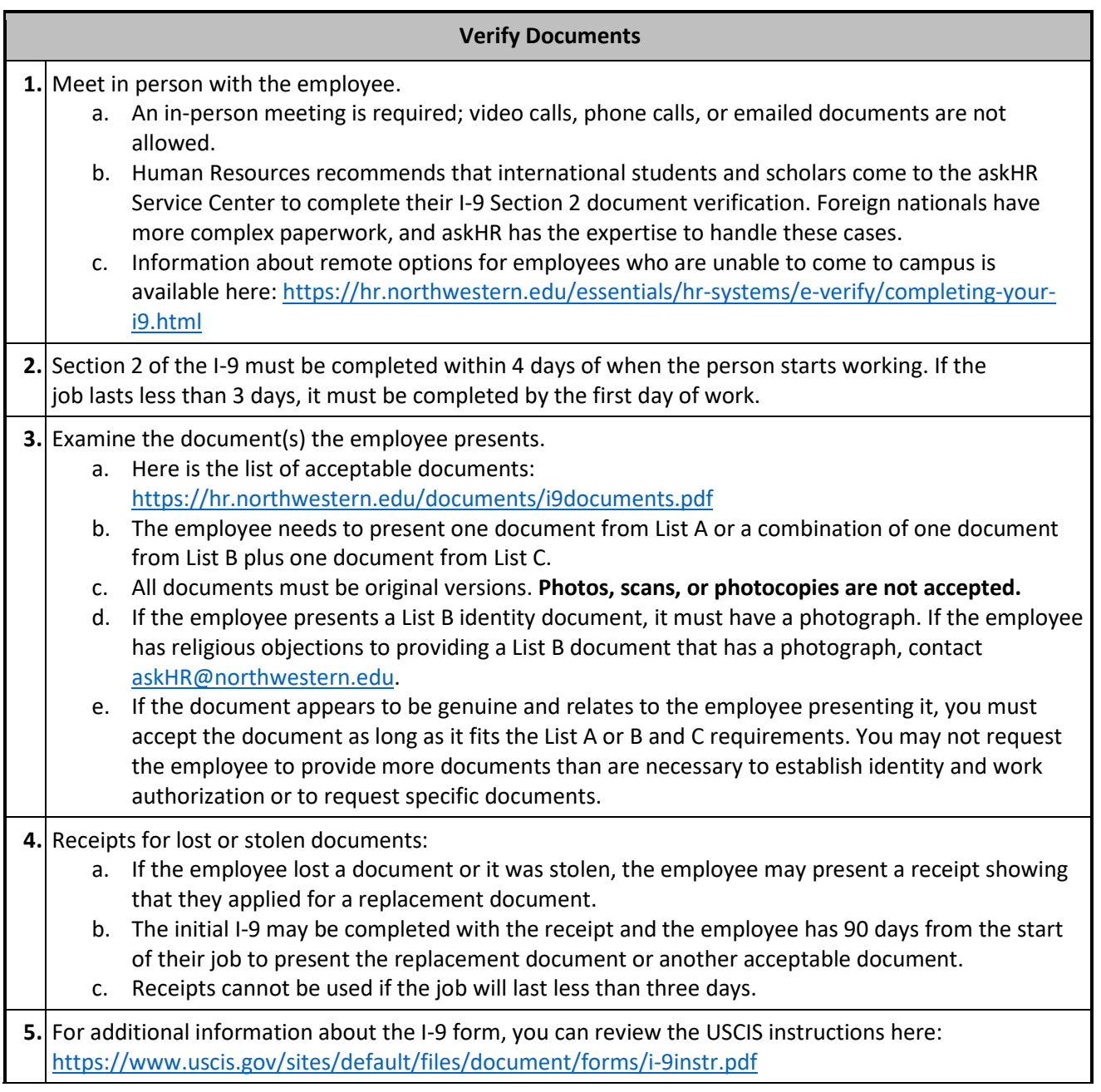

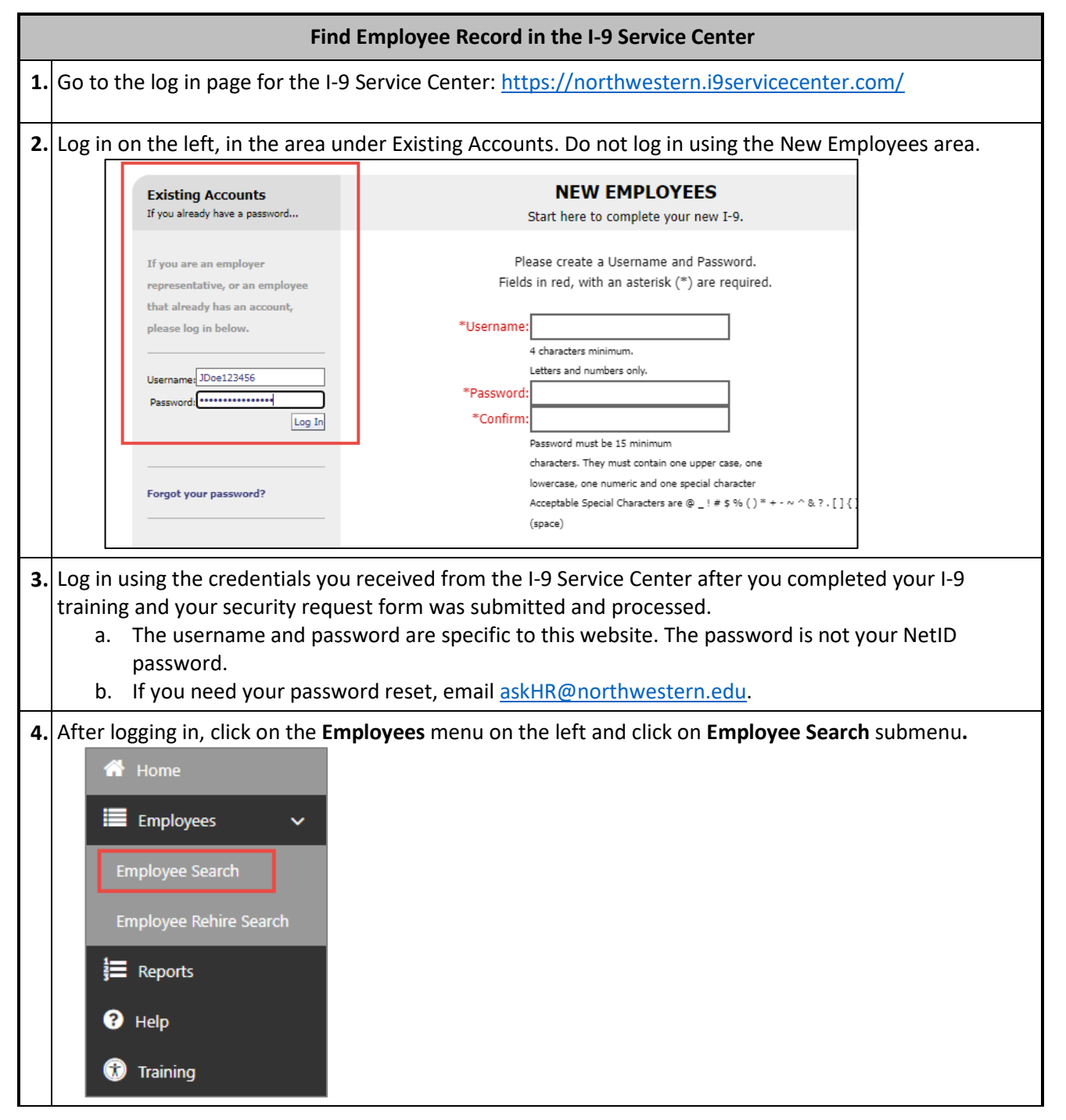

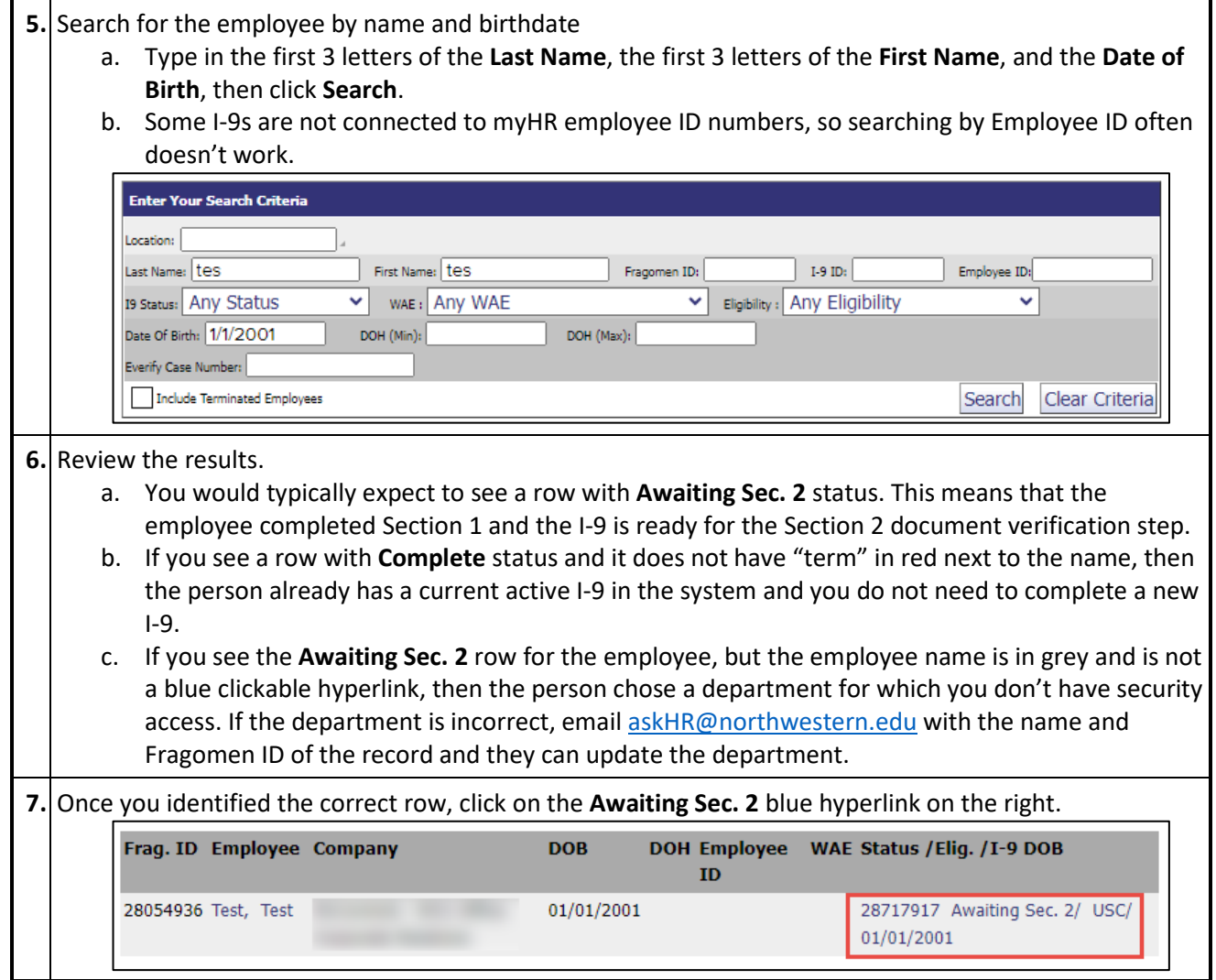

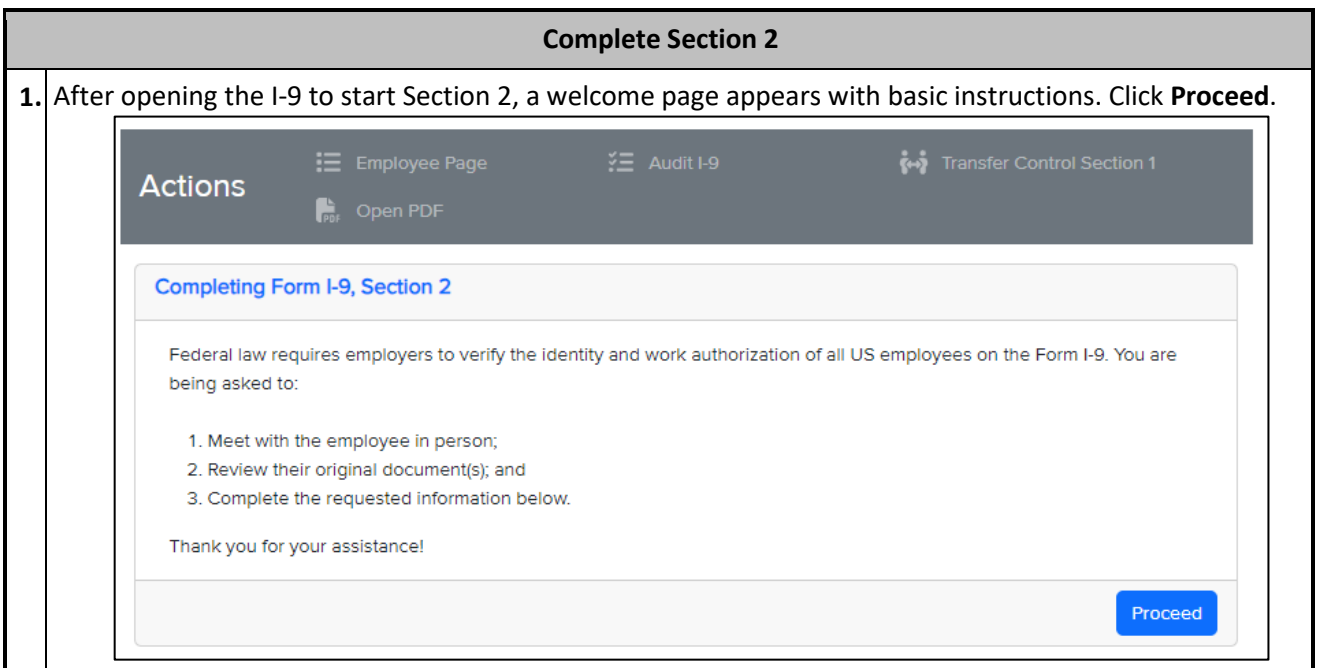

**2.** Search for the document title for the document(s) that the employee is presenting.

- a. You can choose from the pull-down menu or you can start typing to search.
- b. If you choose a List B document, the system will ask you to also choose a List C document.
- c. After you selected the appropriate document title(s), click the blue **Proceed** button.
- d. Remember: the "Receipt" items are only in the case when an employee had a document which was stolen or lost and the employee applied for a replacement. It cannot be used when a person applied for an extension for an expired document or for foreign nationals applying for a change or extension of status.
- e. If the document doesn't match the citizenship status the employee selected in Section 1, you will get an error message. If the employee made a mistake in Section 1, they will need to correct it before you can proceed. See the **Request Changes to Section 1 from Employee** instructions at the end of this job aid.

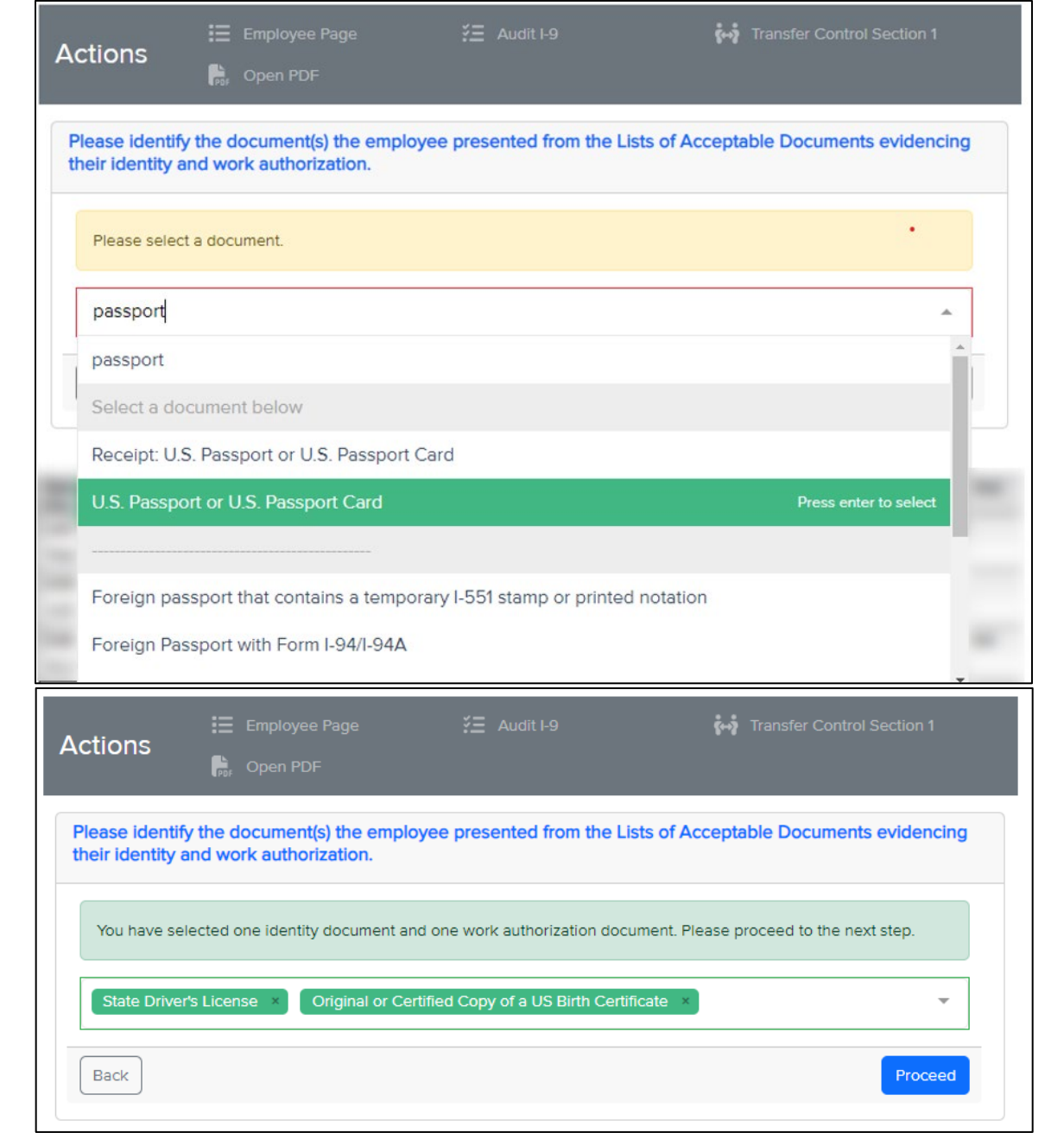

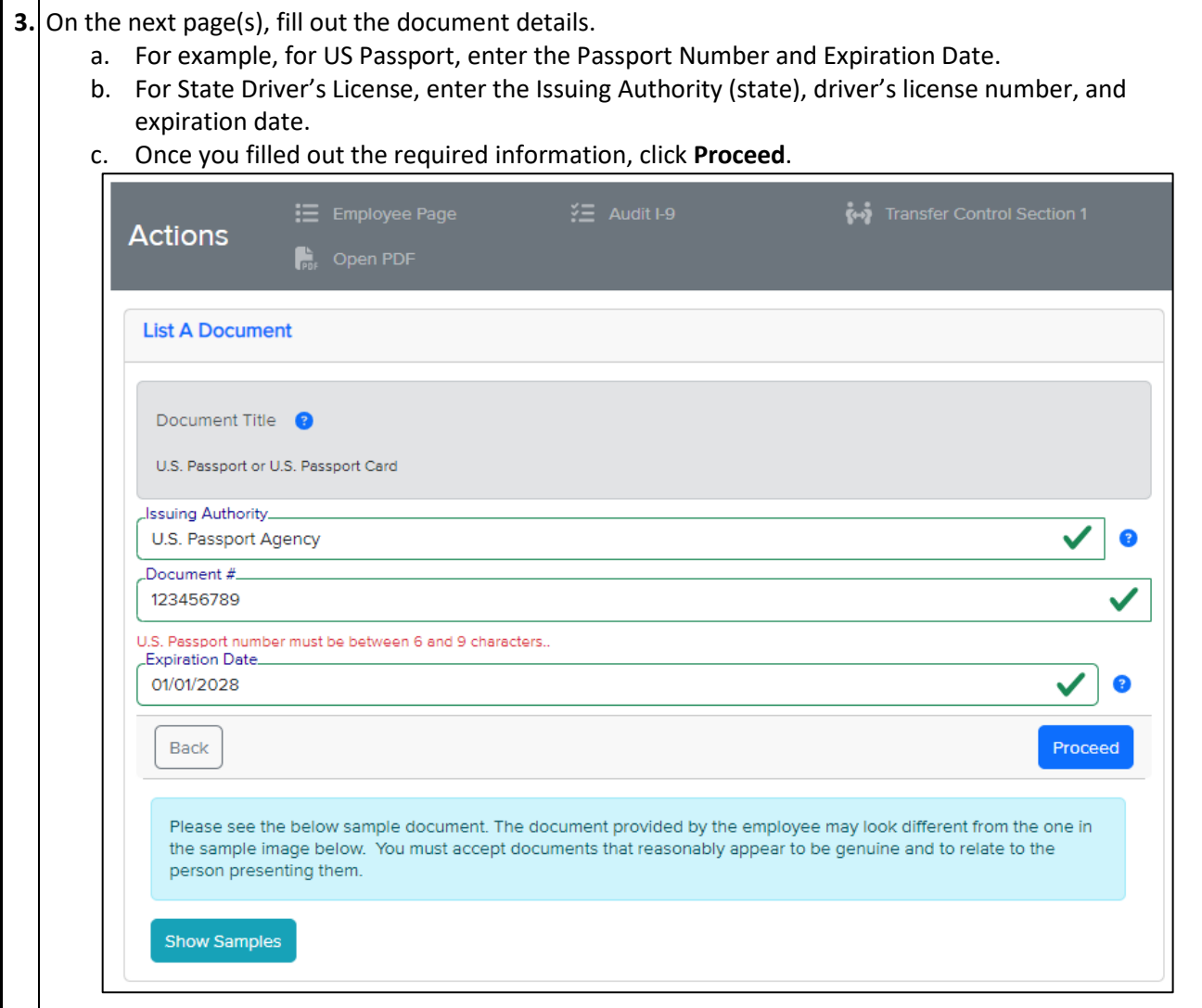

## Tips:

- a. For driver's licenses and state IDs, look for a license number of customer number. Do not use the DD number.
- b. For birth certificates, you can put the document number as N/A if there is no obvious document number available.
- c. Permanent Resident Cards (green cards) have the document number on the back. The document number has 3 letters and 10 number and starts in the middle of the first row of letters/numbers in the back. For example, in the example below, the document number would be LIN0000000310.

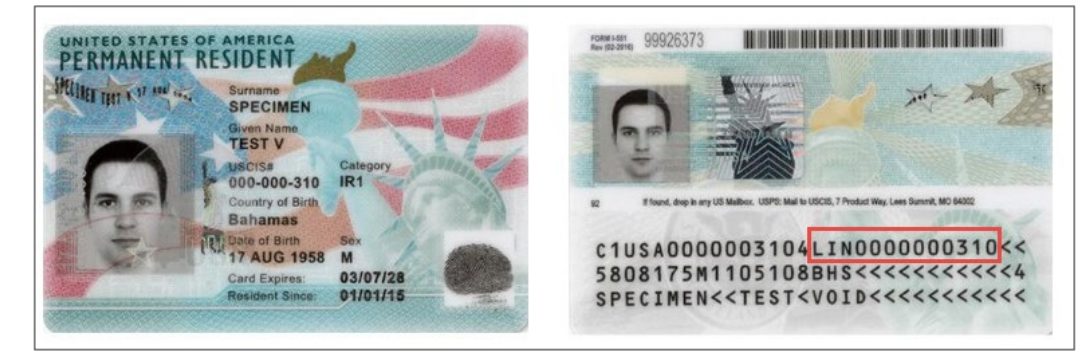

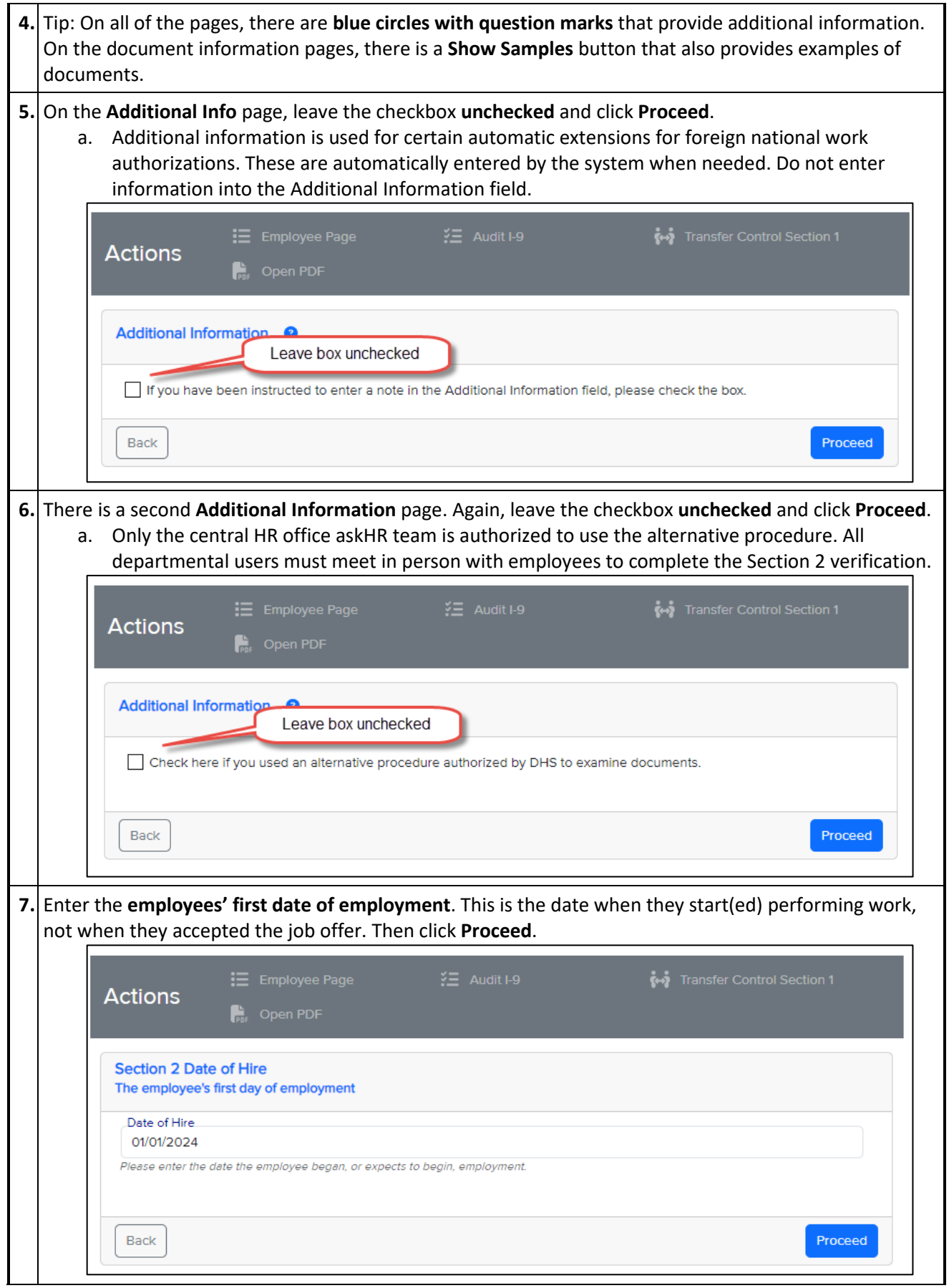

 $\sim$ 

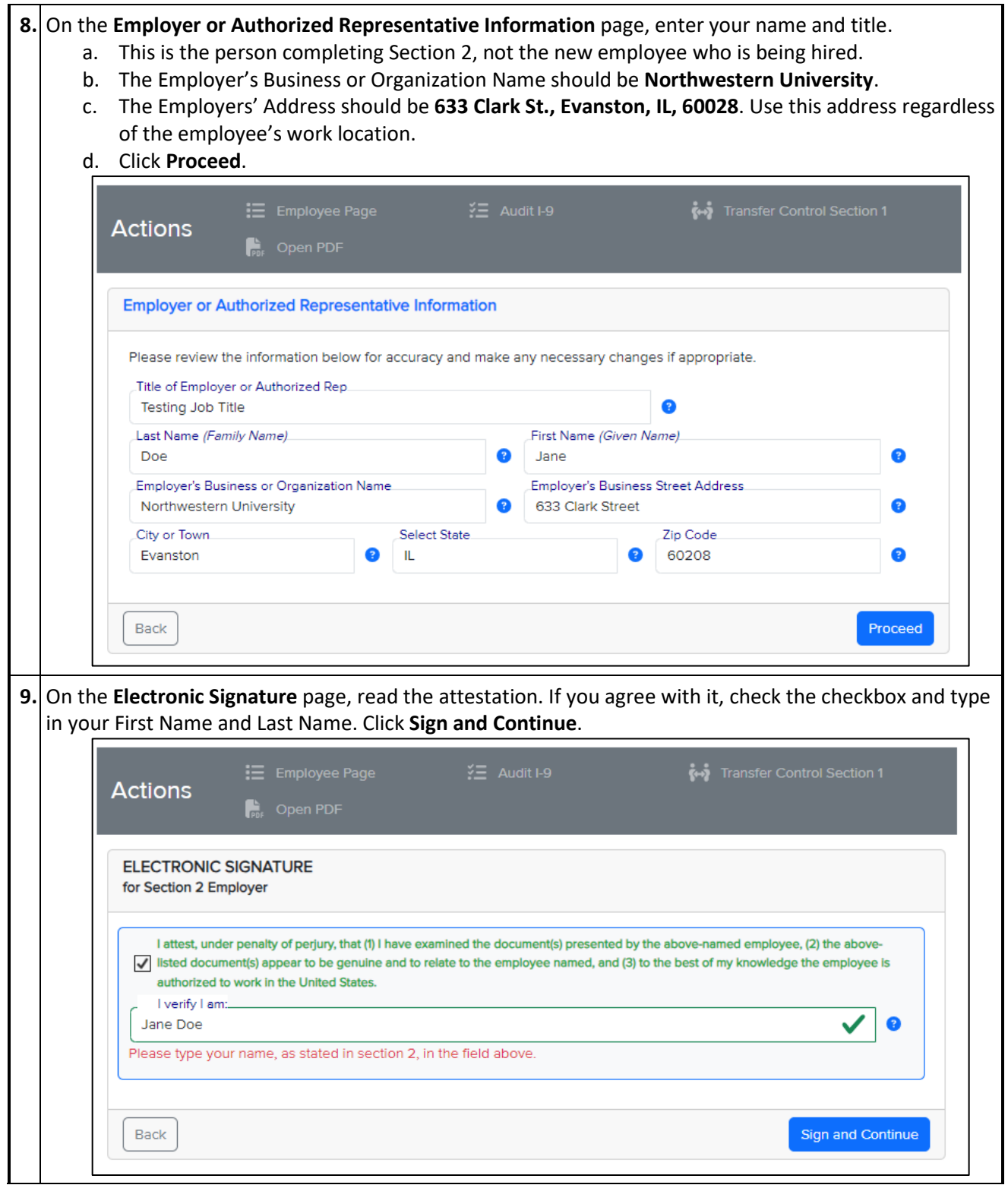

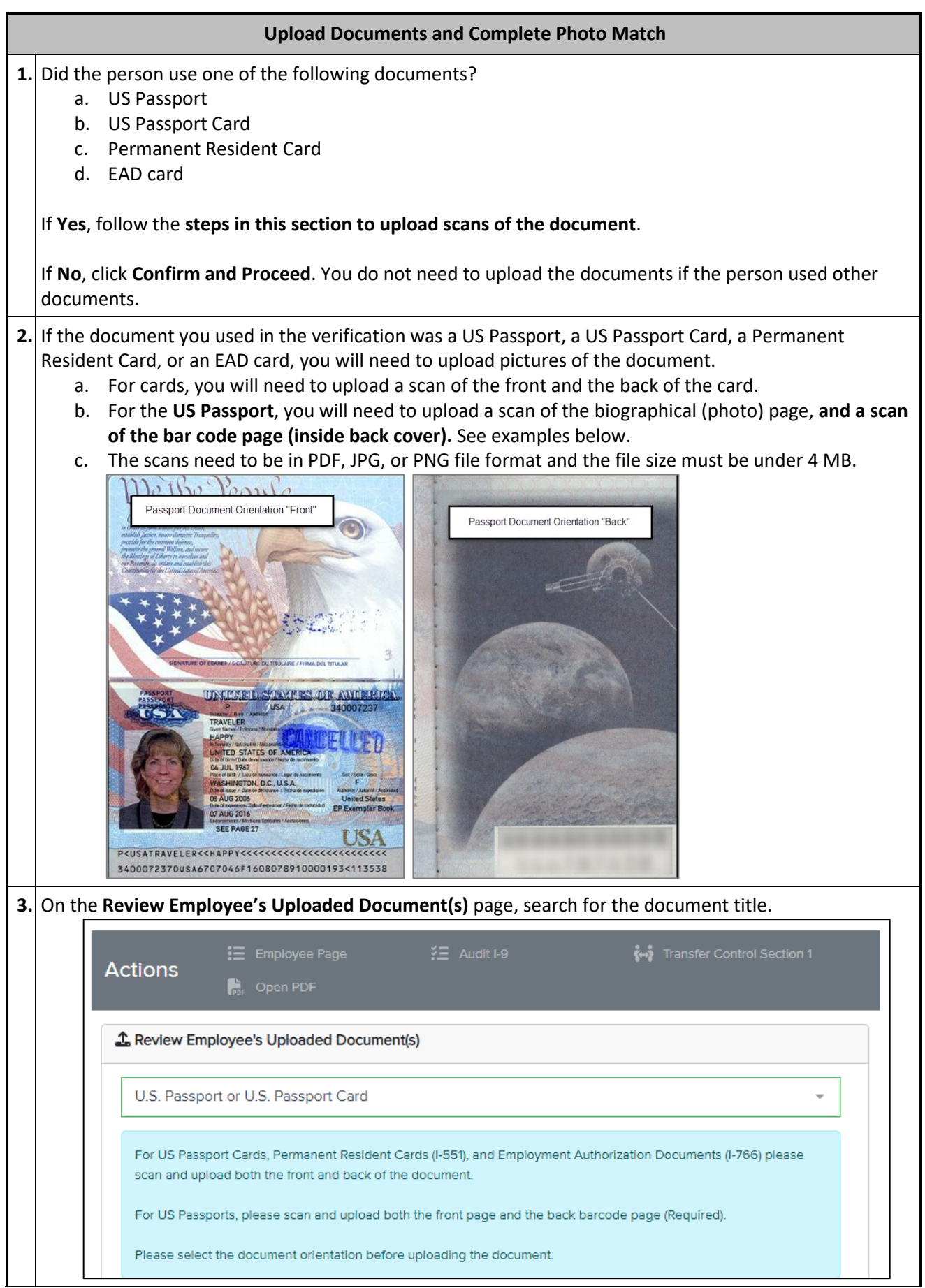

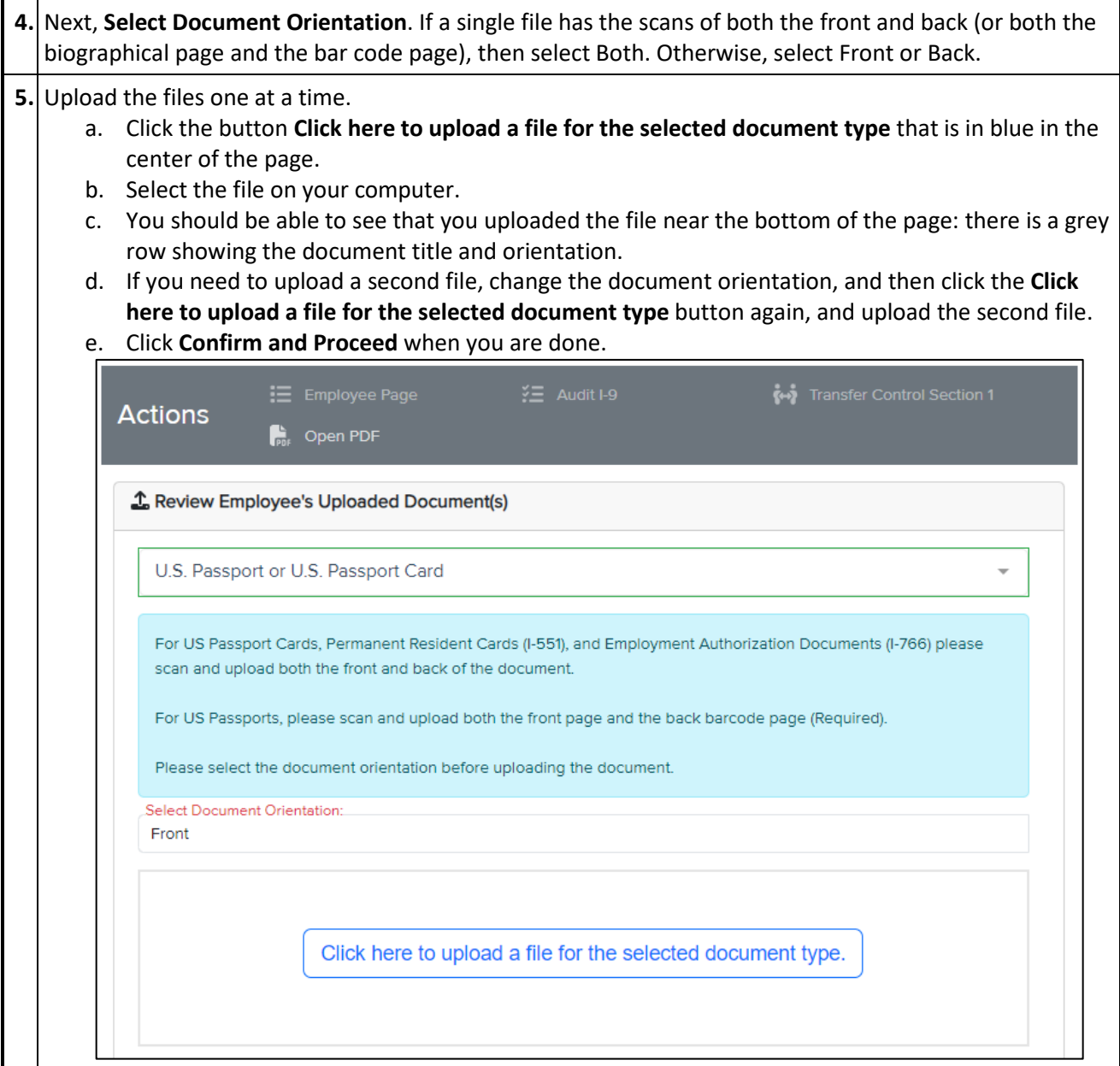

- **6.** On the next page, you will see two pictures.
	- a. On the top is the photo that the government has on file for this document number.
	- b. On the bottom is the picture you uploaded. (Use the drop-down menu to select among multiple uploads if needed)
	- c. The two pictures should be identical.
	- d. If that is the case, select "**Yes, the photos match**" and click **Continue**.
	- e. If the photos do not match or there is no photo on the top, contac[t askHR@northwestern.edu.](mailto:askHR@northwestern.edu) Sometimes there is a glitch with the E-Verify system and we need to resubmit the E-Verify case.

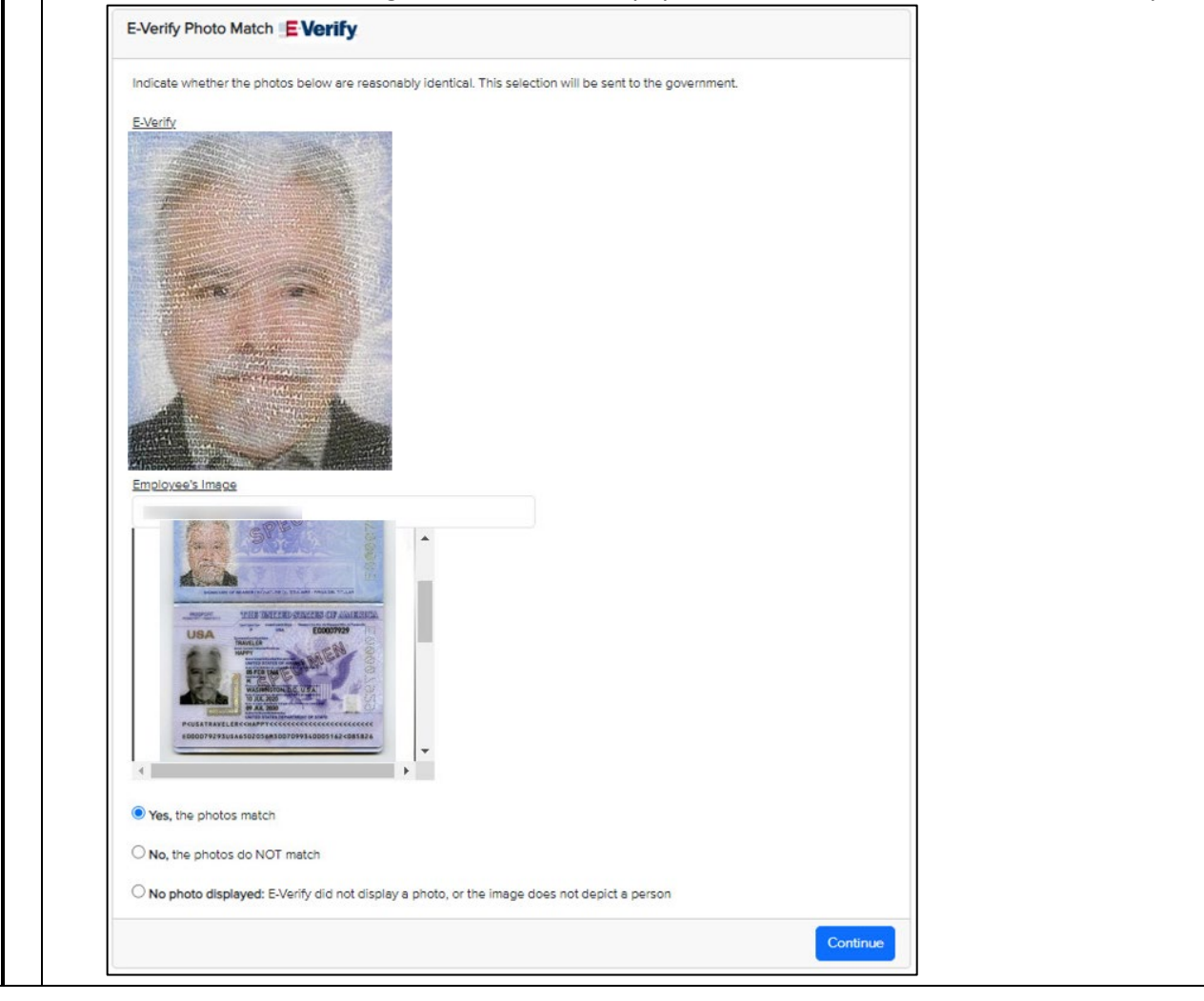

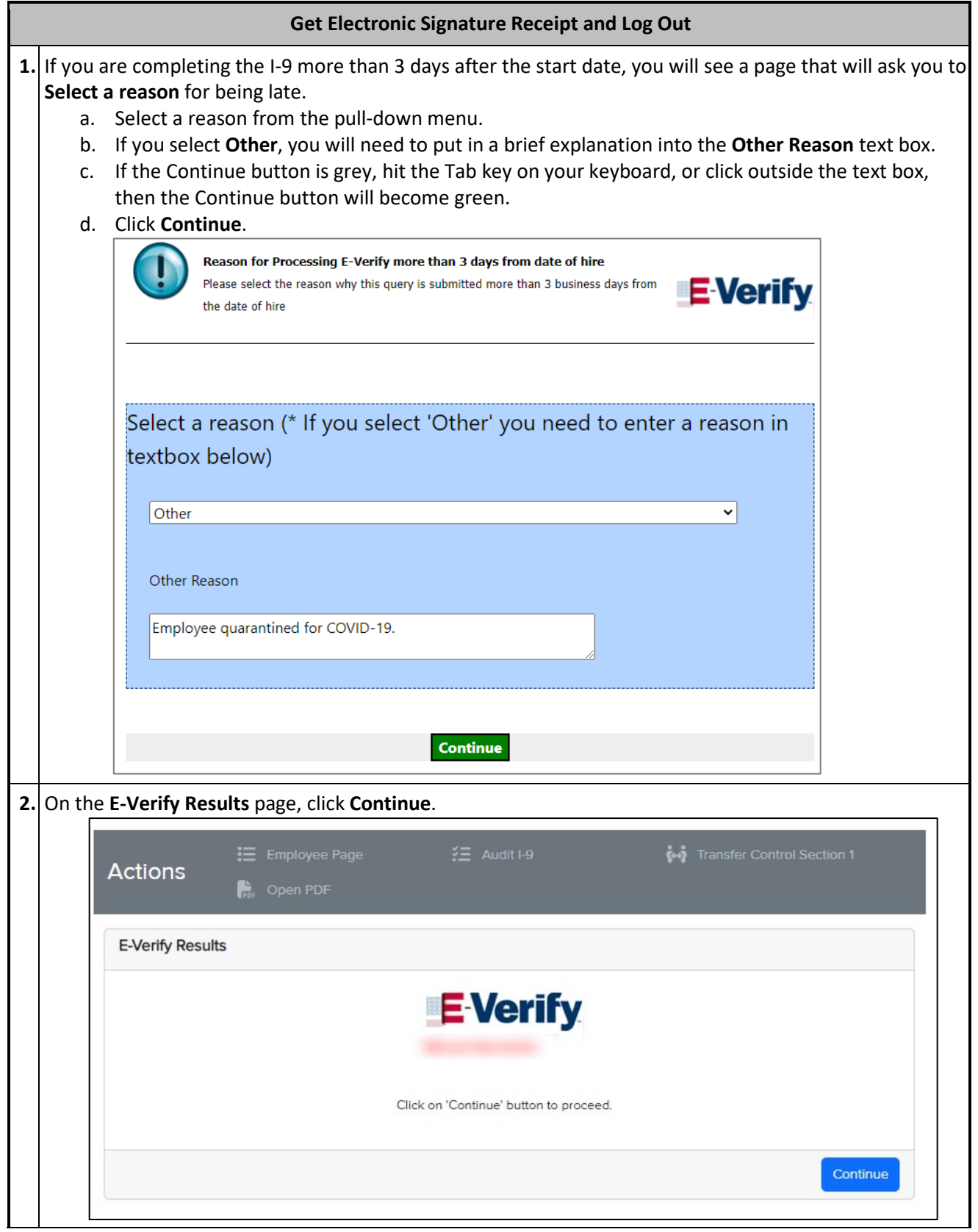

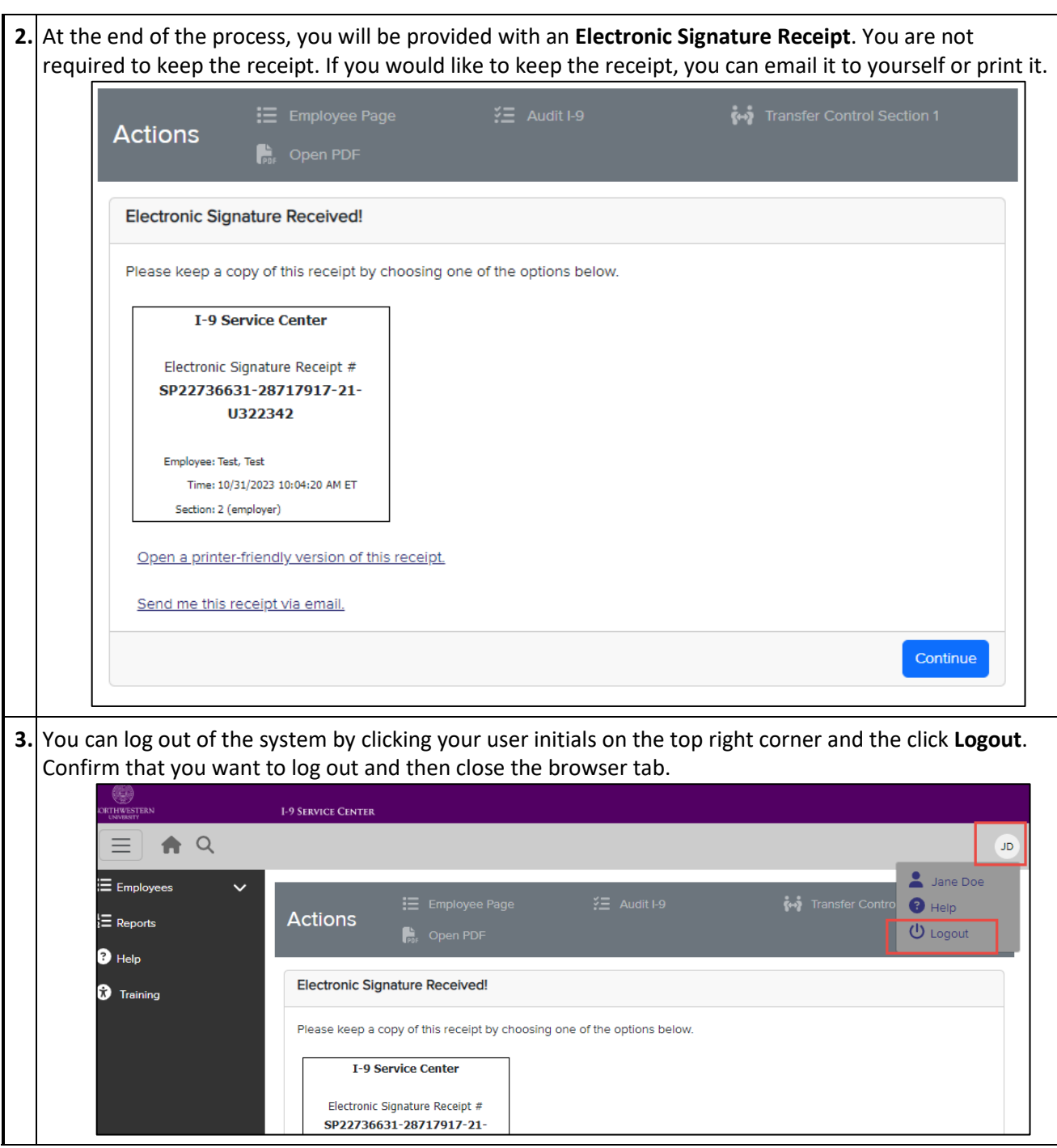

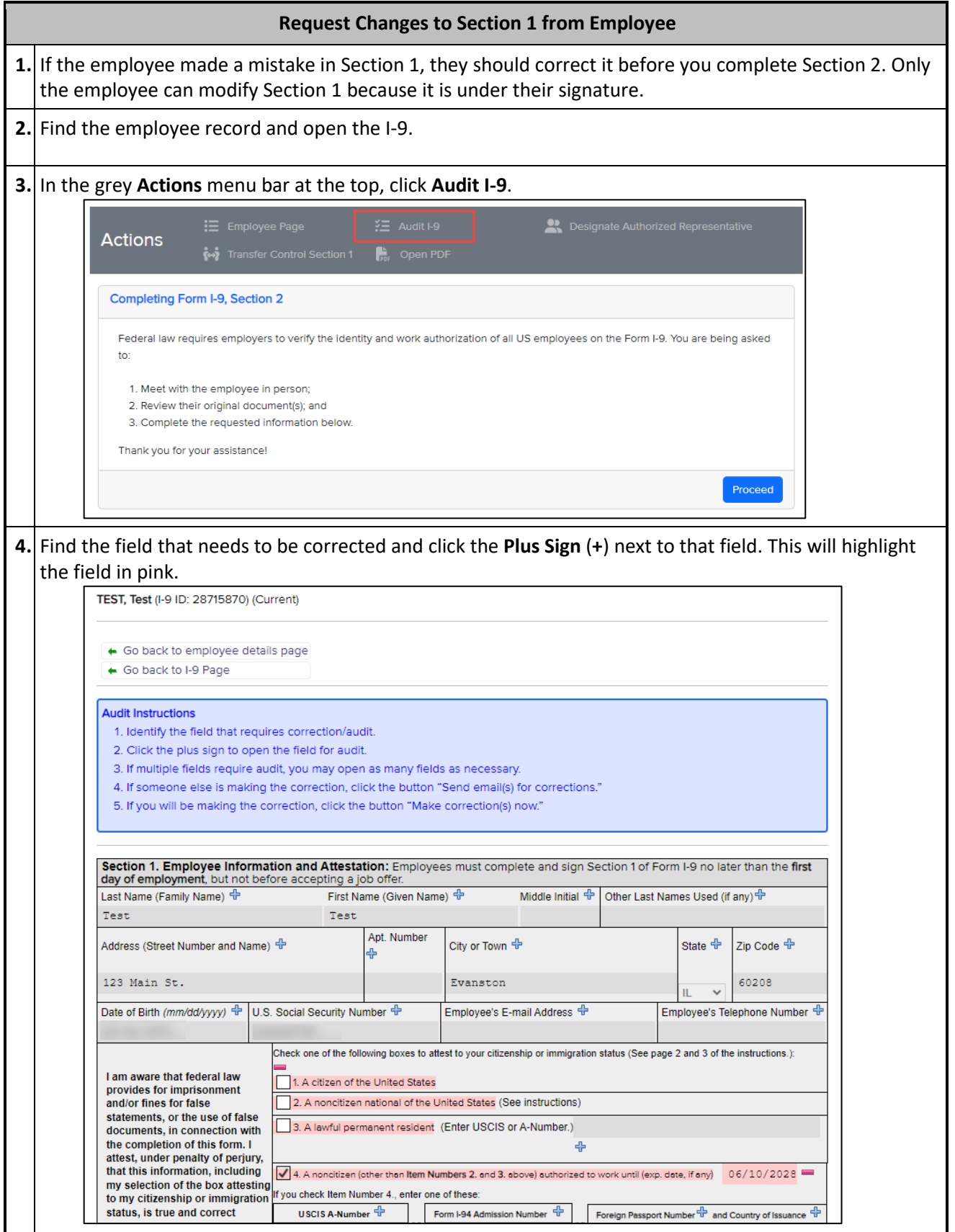

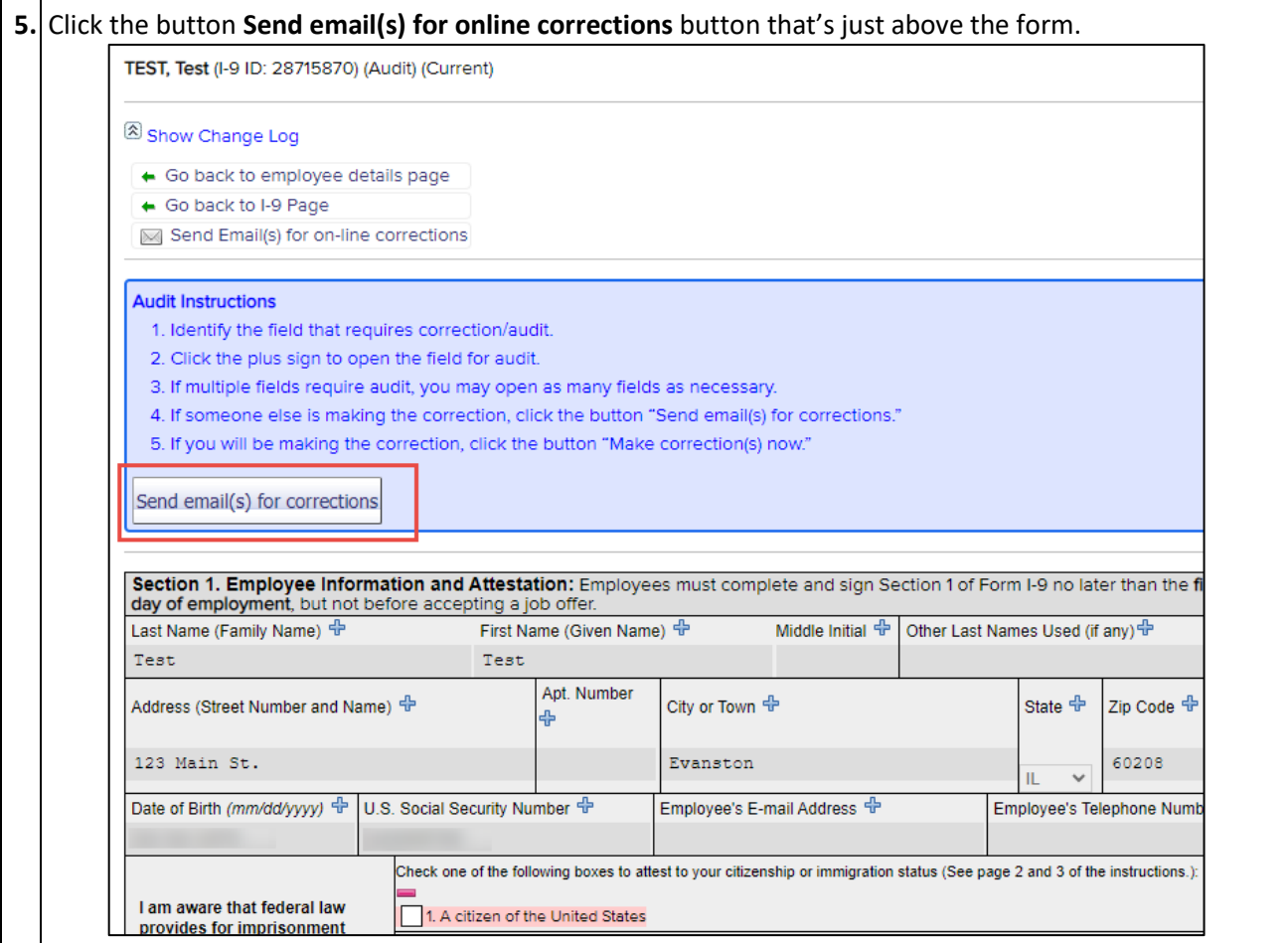

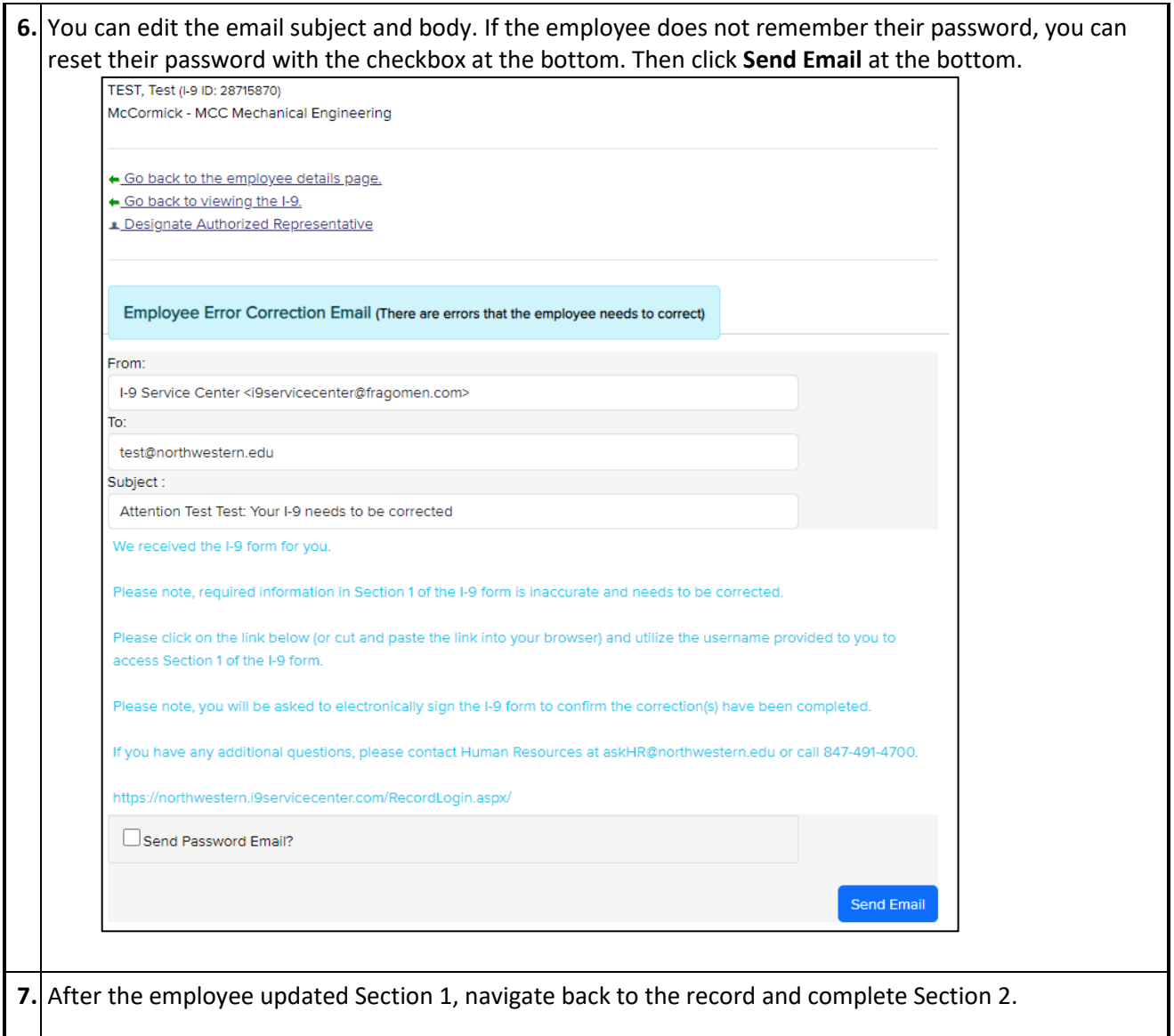